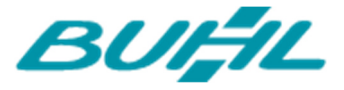

Buhl Data Service GmbH Am Siebertsweiher 3/5 57290 Neunkirchen

## INSTALLATIONSANLEITUNG

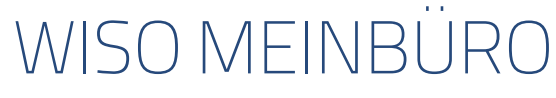

AUF IHREM MAC (Stand 03. Mai 2017)

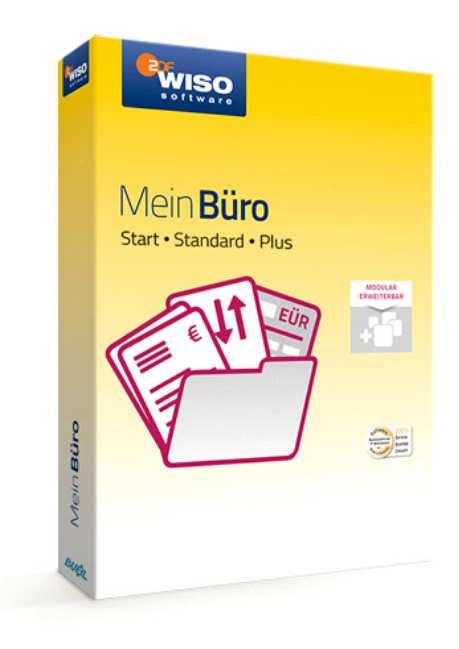

Alle Rechte vorbehalten. Weitergabe und Vervielfältigung dieser Dokumentation oder von Teilen daraus sind - in welcher Form und zu welchem Zweck auch immer - ohne die ausdrückliche schriftliche Genehmigung durch die Buhl Data Service GmbH ausdrücklich untersagt.

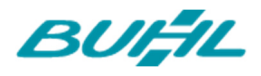

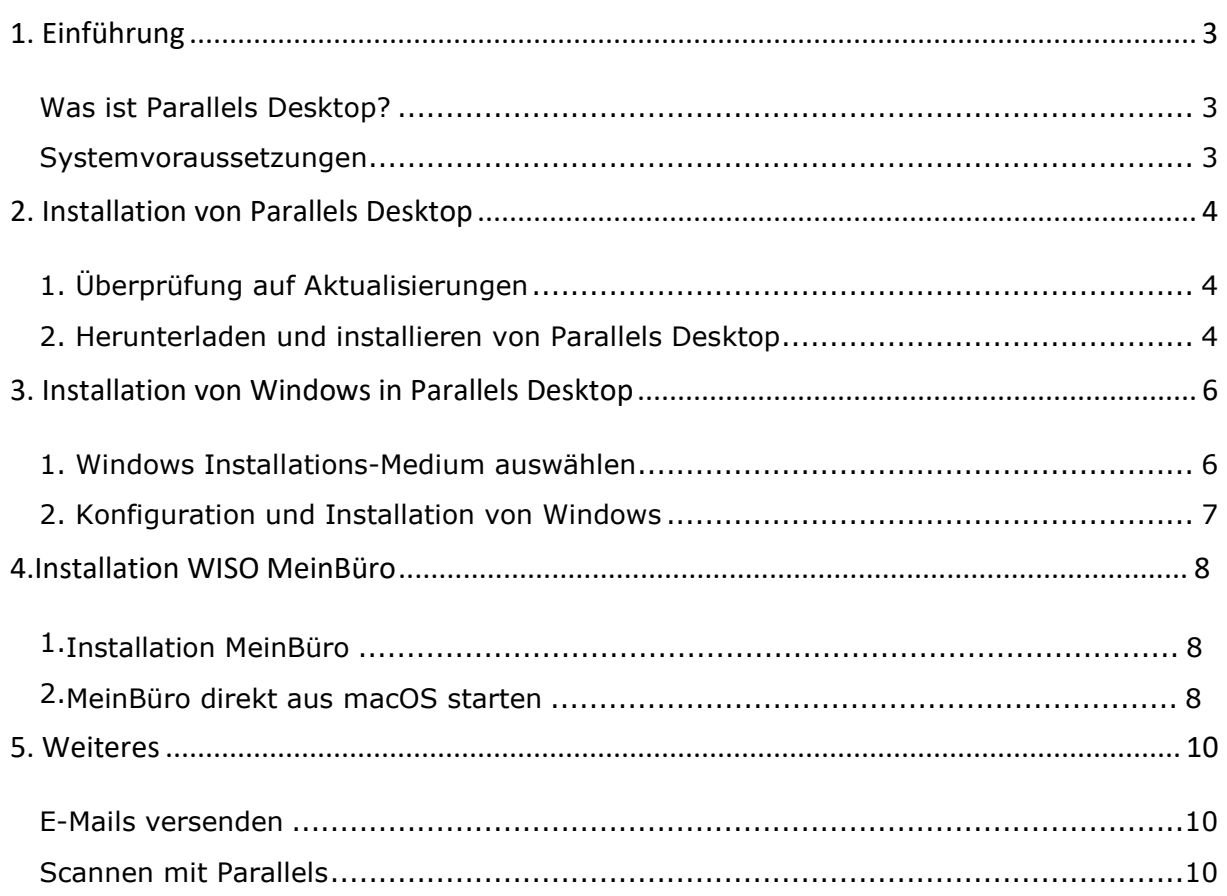

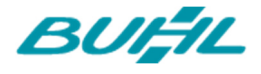

### 1. EINFÜHRUNG

WISO MeinBüro ist eine reine Windows-Anwendung und lässt sich somit leider nicht direkt auf einem Mac mit einem macOS Betriebssystem installieren. Dieses Dokument zeigt Ihnen wie Sie WISO MeinBüro (und andere Windows Anwendungen) mittels der Software "Parallels Desktop for Mac" installieren und verwenden können.

Um Ihren Mac für die Ausführung von Windows Programmen einzurichten, müssen Sie die folgenden Schritte durchführen:

- 1. Installation von Parallels Desktop
- 2. Installation von Windows in Parallels
- 3. Installation von WISO MeinBüro

### WAS IST PARALLELS DESKTOP?

"Parallels Desktop for Mac" ist eine Virtualisierungssoftware welche es ermöglicht Windows und andere Betriebssysteme parallel zu macOS auszuführen ohne den Computer neustarten zu müssen. Somit können Sie Programme, welche nur für andere Betriebssysteme zur Verfügung stehen, in einer virtuellen Maschine auf Ihrem Mac ausführen.

### **SYSTEMVORAUSSETZUNGEN**

### Hardware

- Mac Computer mit folgenden Prozessoren:
	- **Intel Core 2 Duo**
	- **Intel Core i3, i5, i7**
	- **Intel Core M**
	- **Intel Xeon**
- Mindestens 2 GB Arbeitsspeicher (4 8 GB empfohlen)
- ca. 1,4 GB freier Speicherplatz auf Ihrem Startvolumen (auf dem sich auch macOS befindet) für die Installation von Parallels Desktop
- mindestens 15 GB freien Festplattenspeicher für jede virtuelle Maschine

### Software

- macOS Sierra 10.12
- OS X El Capitan 10.11.5 oder neuer
- OS X Yosemite 10.10.5 oder neuer

### Hinweis

Zur Überprüfung der macOS Version wie auch der Hardware-Konfiguration Ihres Mac Computers wählen Sie im Apple-Menü den Eintrag "Über diesen Mac".

Internetverbindung und Windows Installationsmedium (CD oder als Datei) werden benötigt.

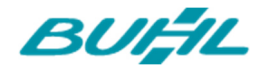

## 2. INSTALLATION VON PARALLELS DESKTOP

### Hinweis:

Die Software Parallels Desktop® 12 können Sie direkt von der Internetseite des Herstellers herunterladen und 14 Tage unverbindlich testen. http://www.parallels.com/products/desktop/

### 1. ÜBERPRÜFUNG AUF AKTUALISIERUNGEN

Vergewissern Sie sich, dass Sie die neuste Version von macOS verwenden. Klicken Sie hierzu im Apple-Menü auf den Eintrag "Über diesen Mac" und danach auf "Softwareaktualisierung" (hierfür ist eine Internetverbindung erforderlich).

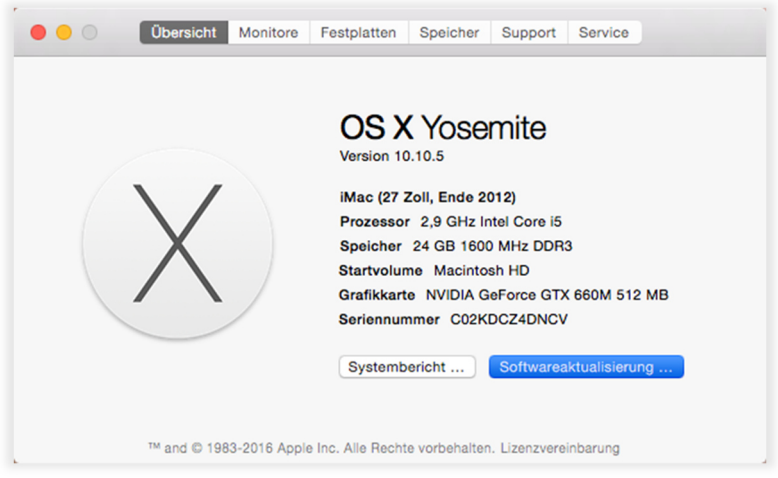

Wenn eine neuere Version von macOS verfügbar ist, wählen Sie diese aus und klicken Sie auf "UPDATEN".

### 2. HERUNTERLADEN UND INSTALLIEREN VON PARALLELS DESKTOP

Laden Sie Parallels von der Hersteller-Website (http://www.parallels.com/de/welcomenew/) mit einem Klick auf "Starten" herunter und öffnen Sie mit einem Doppelklick die Festplatten-Imagedatei (.dmg).

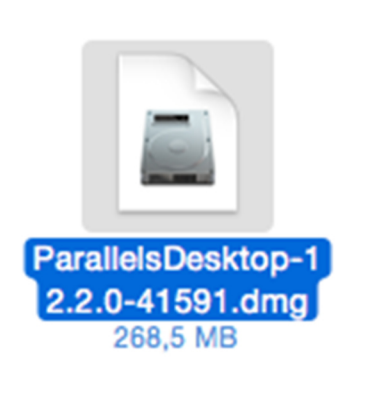

Klicken Sie nun mit einem Doppelklick auf "Installieren".

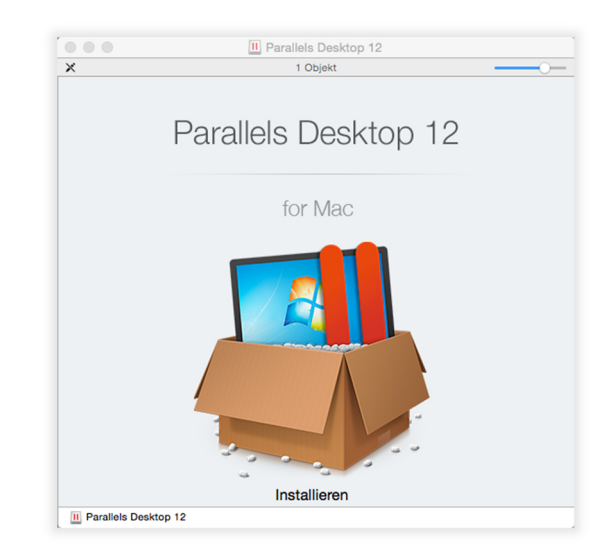

Seite 4

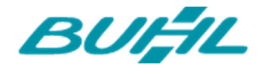

Sollten Sie gefragt werden, ob Sie die aus dem Internet heruntergeladene Software öffnen möchten, bestätigen Sie den Dialog mit "Öffnen".

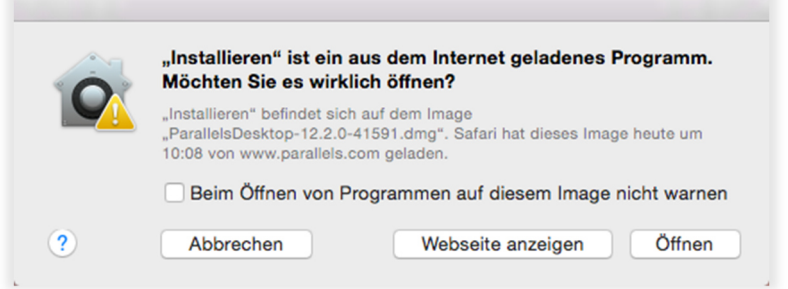

Gegebenenfalls werden Sie aufgefordert Ihr Benutzerpasswort oder das des Computer-Administrators einzugeben um die Installation auf dem Computer zu genehmigen.

Parallels Desktop wir nun auf Ihrem Mac-Computer installiert.

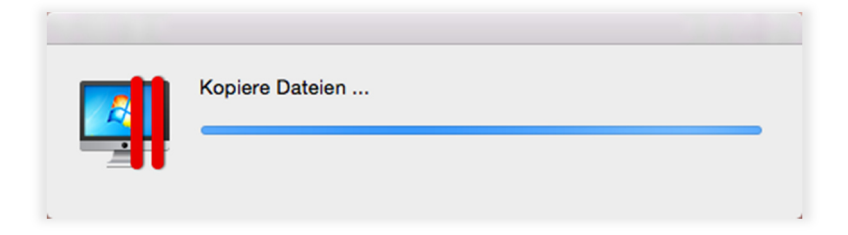

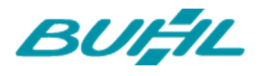

# 3. INSTALLATION VON WINDOWS IN PARALLELS

### **DESKTOP**

### 1. WINDOWS INSTALLATIONS-MEDIUM AUSWÄHLEN

Sobald die Installation erfolgreich abgeschlossen ist öffnet sich der "Parallels Wizard" zur Erstellung und Einrichtung einer virtuellen Maschine.

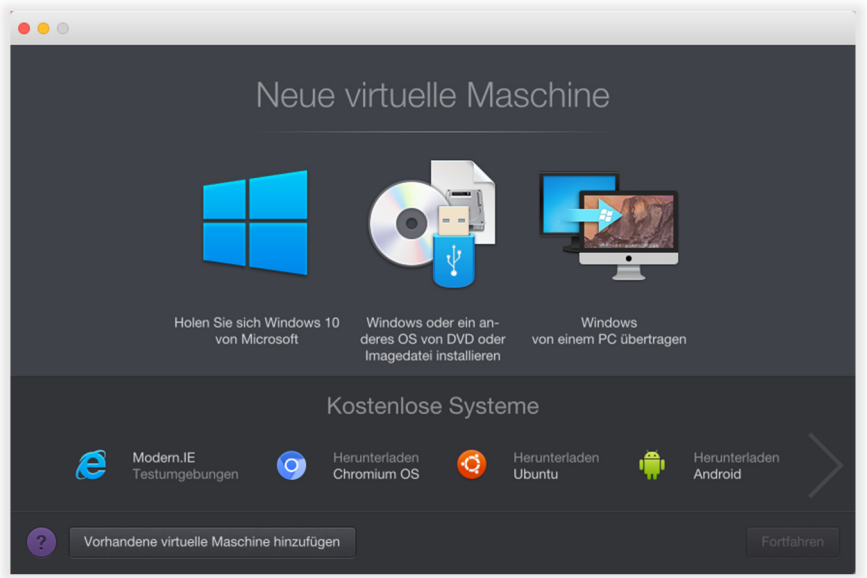

In diesem Assistenten wählen Sie, sollten Sie bereits eine Windows Installationsmedium wie die dazugehörige Lizenz besitzen, "Windows oder ein anderes OS von DVD oder Imagedatei installieren".

Sollten Sie eine Lizenz oder eine Installationsmedium benötigen, können Sie diese unter "Holen Sie sich Windows 10 von Microsoft" erwerben und herunterladen.

Im nächsten Schritt wählen Sie ihre eingelegte CD oder die gerade heruntergeladene Datei (in diesem Fall eine ISO-Image-Datei) aus und bestätigen den Dialog.

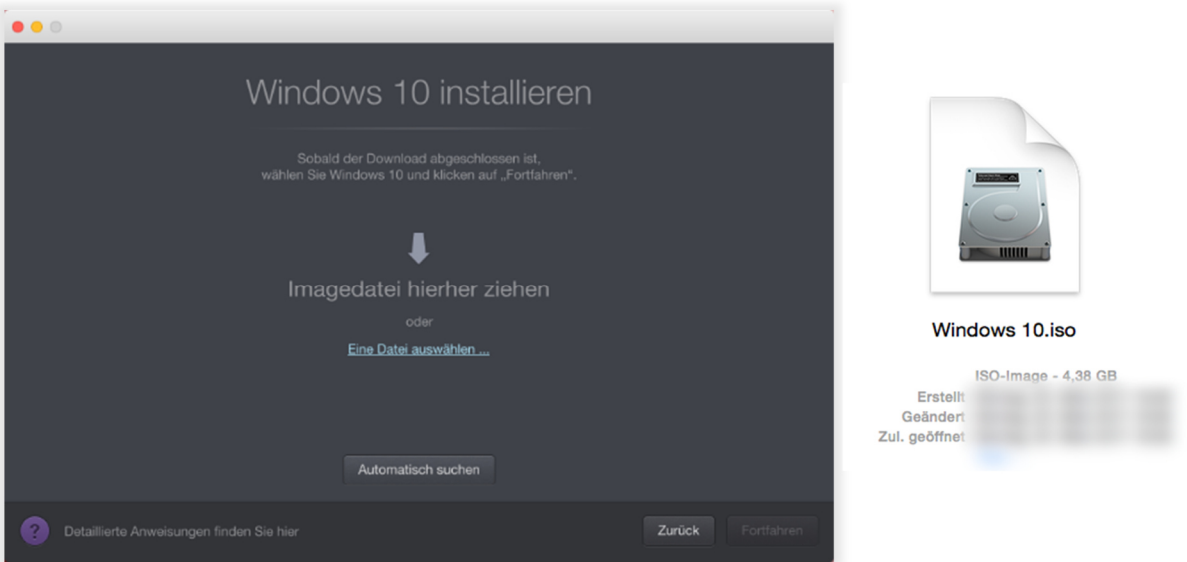

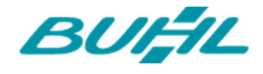

### 2. KONFIGURATION UND INSTALLATION VON WINDOWS

Nach dem Auswählen eines Windows-Datenträgers bietet Parallels die Möglichkeit einen Produktschlüssel für die Windows Installation zu hinterlegen um diese zu beschleunigen.

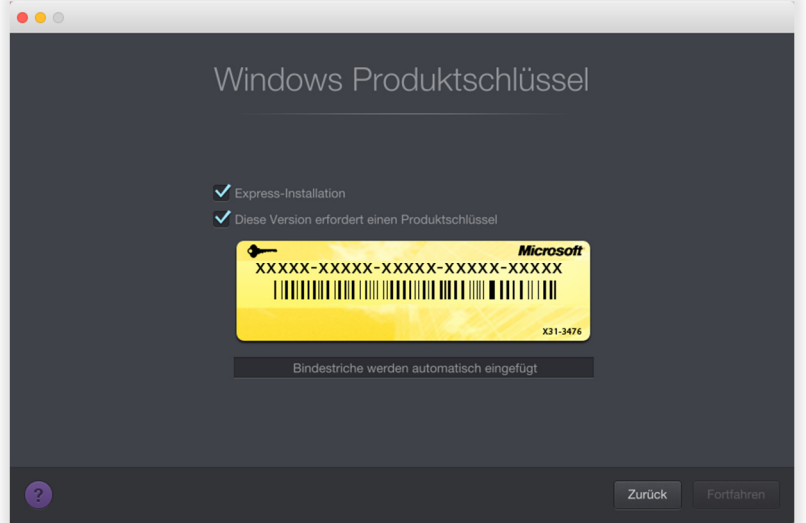

Nun müssen Sie Ihrer Virtuellen Windows-Maschine noch einen Namen geben und den Ort festlegen, an dem die Daten der Maschine gespeichert werden sollen.

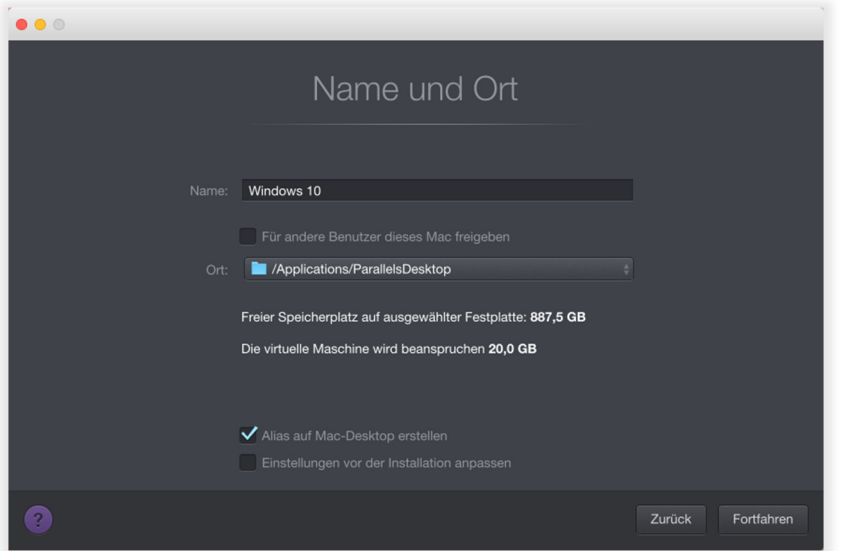

Wählen Sie "Einstellungen vor der Installation anpassen", wenn Sie Ihrer virtuellen Maschine beispielsweise mehr Arbeitsspeicher zuweisen möchten.

Mit einem Klick auf "Fortfahren" startet die Installation von Windows.

Hilfe zu den Schritten der Windows-Installation finden Sie unter: https://support.microsoft.com/de-de/products/windows?os=windows-10

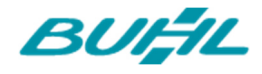

## 4. INSTALLATION WISO MEINBÜRO

### 1. INSTALLATION MEINBÜRO

Parallels zeigt Ihnen nach einer erfolgreichen Windows-Installation die virtuelle Maschine an.

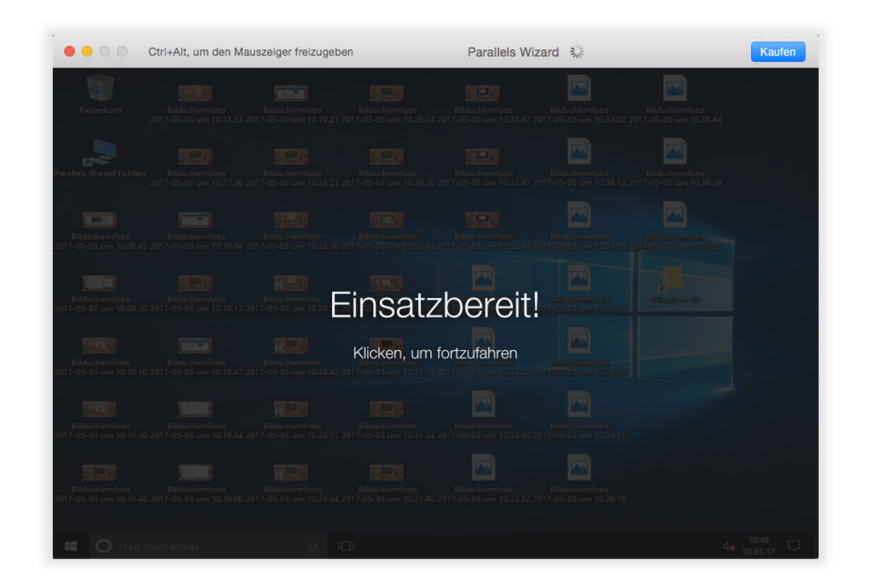

Nun können Sie entweder innerhalb der virtuellen Maschine oder auf ihrem Mac selbst das WISO MeinBüro Setup herunterladen (ihr Mac und die Windows-Maschine teilen sich die Datei-Ordner).

Führen Sie das Setup aus dem Download Ordner der virtuellen Maschine aus und folgen den Anweisungen des Setup-Assistenten.

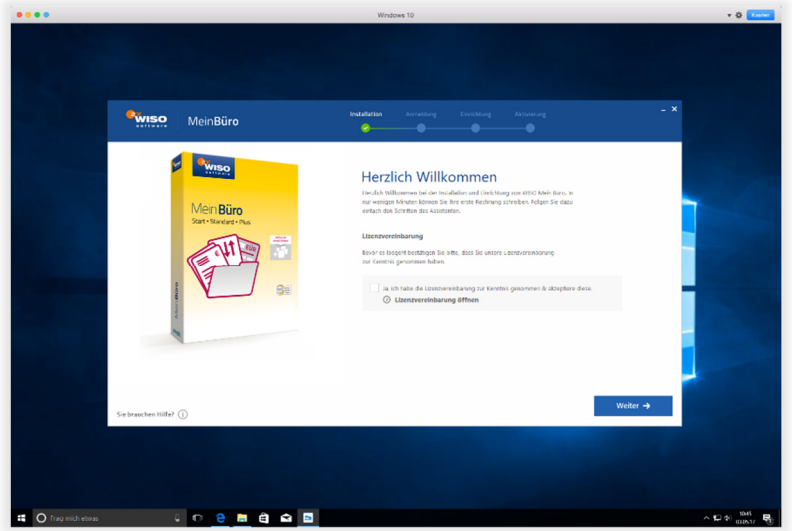

### 2. MEINBÜRO DIREKT AUS MACOS STARTEN

Nach Abschluss der WISO MeinBüro Installation, können Sie MeinBüro entweder innerhalb des Fensters der virtuellen Maschine verwenden oder als eigenständiges Fenster innerhalb Ihrer Mac Oberfläche im sogenannten "Coherence-Modus" verwenden.

Klicken Sie hierzu in der Menüleiste auf "Darstellung, In Coherence wechseln".

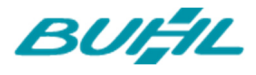

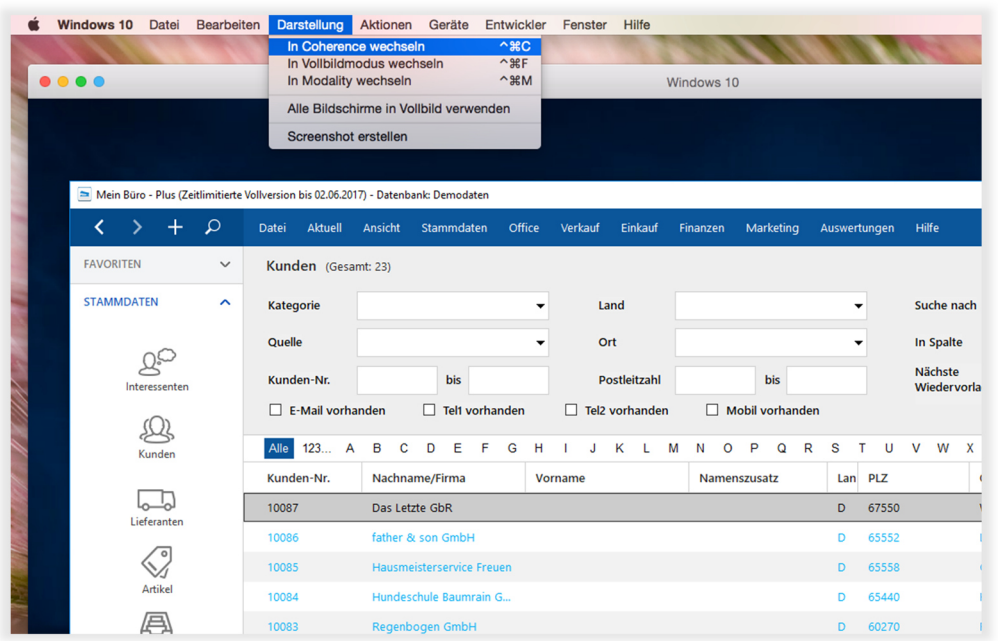

MeinBüro lässt sich nun aus dem in Ihrem Dock erschienen Ordner Windows Programme öffnen. Es empfiehlt sich die WISO MeinBüro Verknüpfung an Ihr Dock anzuheften.

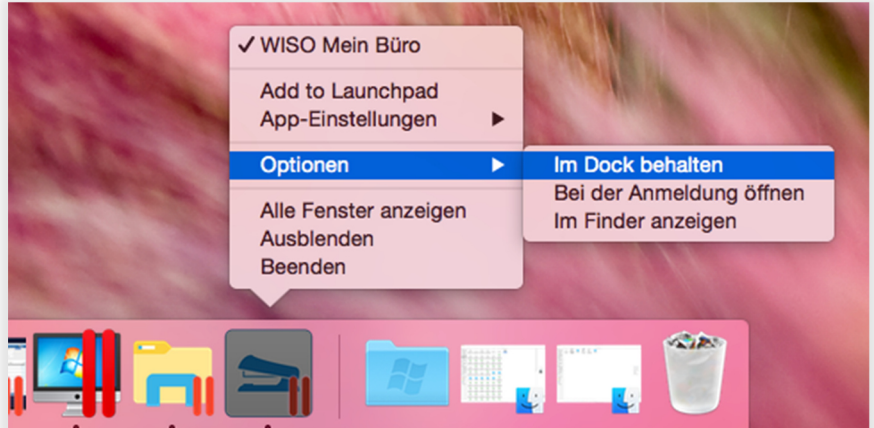

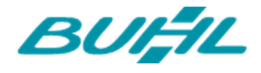

## 5. WEITERES

### E-MAILS VERSENDEN

Die E-Mail-Funktion aus Ihrem MeinBüro kann leider nicht direkt über Parallels Desktop an Ihren Mac E-Mail-Client weitergeleitet werden. Deshalb muss auf Ihrem Parallels Windows-System ein eigenes E-Mail-Programm zum Versenden von E-Mails aus MeinBüro installiert werden.

Hier empfehlen wir:

- Microsoft Office Outlook (https://products.office.com/de-de/outlook/email-and-calendar-software-microsoftoutlook?tab=tabs-1)
- Mozilla Thunderbird https://www.mozilla.org/de/thunderbird/

### SCANNEN MIT PARALLELS

Wenn Sie einen USB-Scanner neu mit dem Mac verbinden, fragt macOS Sie, ob Sie den Scanner an die virtuelle Maschine weiterleiten möchten.

Bei Verwendung eines Netzwerk-Scanners können Sie den Scanner-Treiber in der virtuellen Maschine installieren und dort die IP-Adresse des Scanners hinterlegen.

Hinweis:

Damit die Virtuelle Maschine den Netzwerk Drucker oder Scanner finden kann, müssen Sie in den Einstellungen der Virtuellen Maschine den "Bridged" Netzwerk Modus aktivieren.

(http://kb.parallels.com/en/112610)